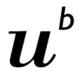

b UNIVERSITÄT BERN

# Join a course

Students join an ILIAS-course

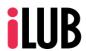

Supportstelle für ICT-gestützte Lehre und Forschung Hochschulstrasse 6 3012 Bern

http://www.ilub.unibe.ch info@ilub.unibe.ch Stand: 19. Juli 2019

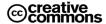

Diese Anleitung zur Lernplattform ILIAS ist folgender Creative Commons-Lizenz (V. 2.5) unterstellt: This work is licensed under a Creative Commons License:

http://creativecommons.org/licenses/by-nc-sa/2.5/

- by: Namensnennung
- nc: Nicht-Kommerziell
- sa: Weitergabe unter gleichen Bedingungen

### Content

These instructions inform you how to log in to ILIAS and how to find and join a course.

- 1. Login
- 2. Choose your language
- 3. Personal Starting Point
- 4. Settings and Personal Profile
- 5. Overview to join a course
- 6. Which option was chosen for joining an ILIAS course?
  - a) Option 2: Register in CTS
  - b) Option 3: Join a course in ILIAS

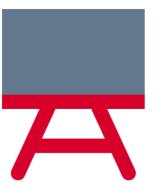

### 1. Login

- (1) Go to www.ilias.unibe.ch
- (2) Choose «Universität Bern» (your home organisation) and click on «Anmelden».
- (3) Login with your Campus Account (username and password).
- (4) Accept the User Agreement (Nutzungsvereinbarung) if you log in for the first time.

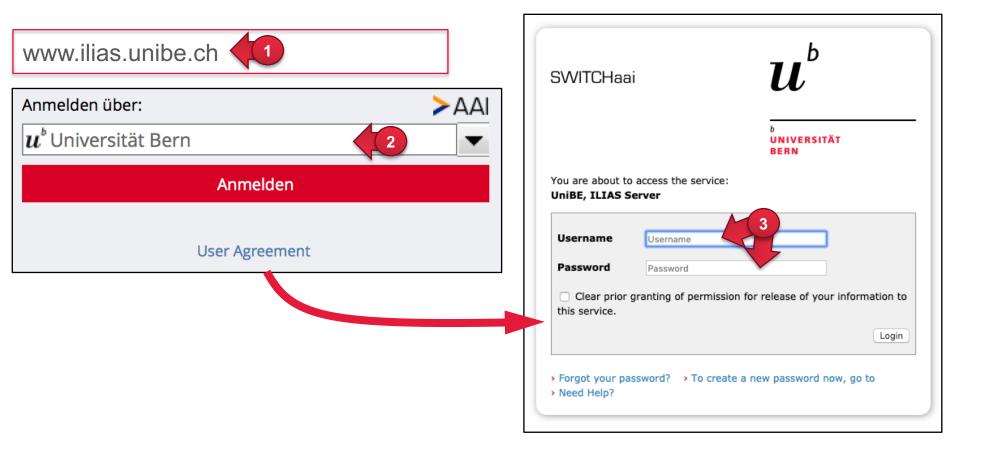

### 2. Choose your language

- ① Choose your profile in the toolbar.
- ② Click on «Einstellungen».

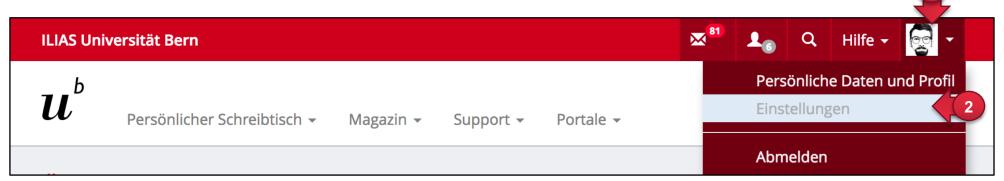

- ③ Choose «Sprache» and click on «English».
- Then click on «Speichern».

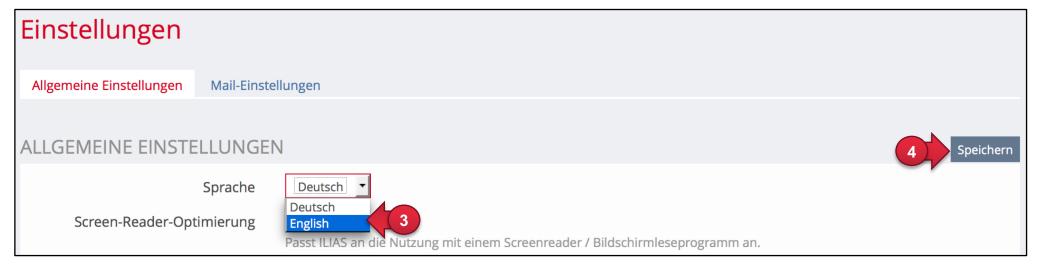

### 3. Personal Starting Point

You are now on your personal start page. Normally you will see the ILIAS calendar. If you are a Unibe employee, you will see the "Overview" with all your course memberships.

You can choose between the two views via "Personal Desktop" > "Overview" or "Calendar".

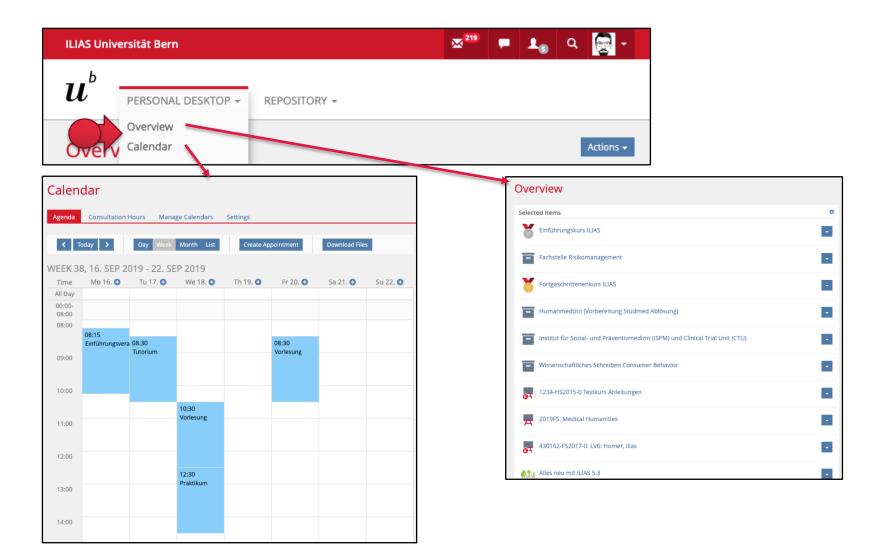

### 4. Settings and Personal Profile

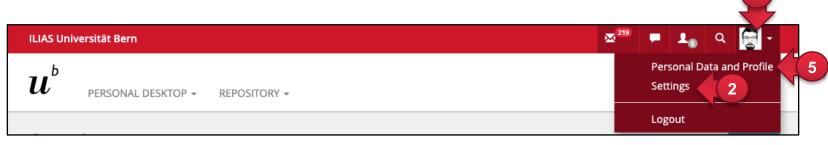

#### **Settings > Changing the Personal Starting Point**

- (1) Click on your profile
- (2) Select "Settings"
- (3) Scroll to the "Personal Starting Point" section and select the page you want to see after logging in or clicking on the Unibe logo.

### **Settings > Chat Settings**

(4) Activate "Allow On-Screen Chat Conversations" if you want to exchange information with others from your courses and groups via the ILIAS chat.

#### Personal Data and Profile > Own Profile

- (5) Under "Personal data and profile" you can enter information about yourself.
- (6) Here you can make your profile visible to others.

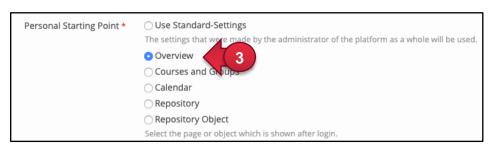

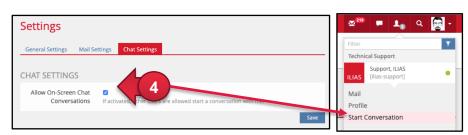

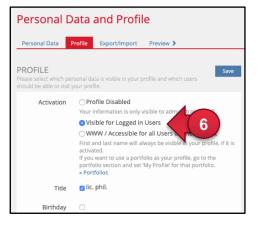

### 5. Overview to join a course

Planning semester in CTS In general you plan and organise your studies in CTS (Core Teaching System, in german «KSL Open the course Kernsystem Lehre»). announcements: Register for a course and accordingly join an ILIAS www.ksl-vv.unibe.ch course is possible in two ways (Option 2 and 3). Option 2: Option 3: No Option 1: No ILIAS course, Registrations are registrations in possible in CTS, CTS are no ILIAS-link exists automatically join possible, join **ILIAS** course ILIAS course yourself

You can use ILIAS course on www.ilias.unibe.ch

## 6. Which option was chosen for joining an ILIAS course?

In most case you can assign yourself to a course over «Core Teaching System (CTS)»: www.ksl.unibe.ch

There are two options you will see on the short form of a course announcement in CTS:

- a) ILIAS: Go to ILIAS-course. Registration are transmitted from CTS to ILIAS (no admission in ILIAS possible). You
  have to registration in CTS. For more instructions, please consult help information in CTS.
- b) ILIAS: Go to ILIAS-course. No registration/deregistration in CTS (Admission in ILIAS possible). For more instructions, you can follow the steps on the next pages.

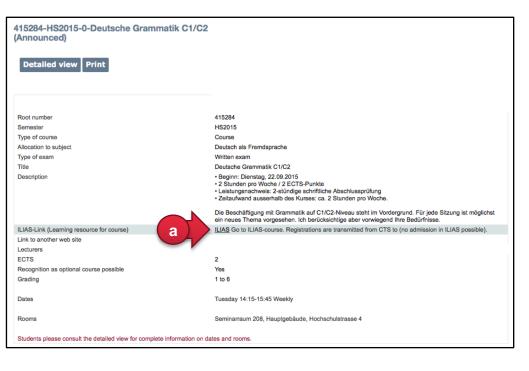

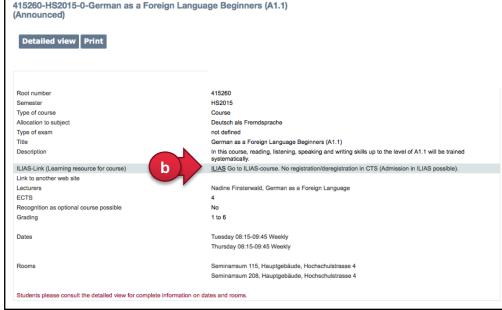

## 6a. Option 2: Register in CTS

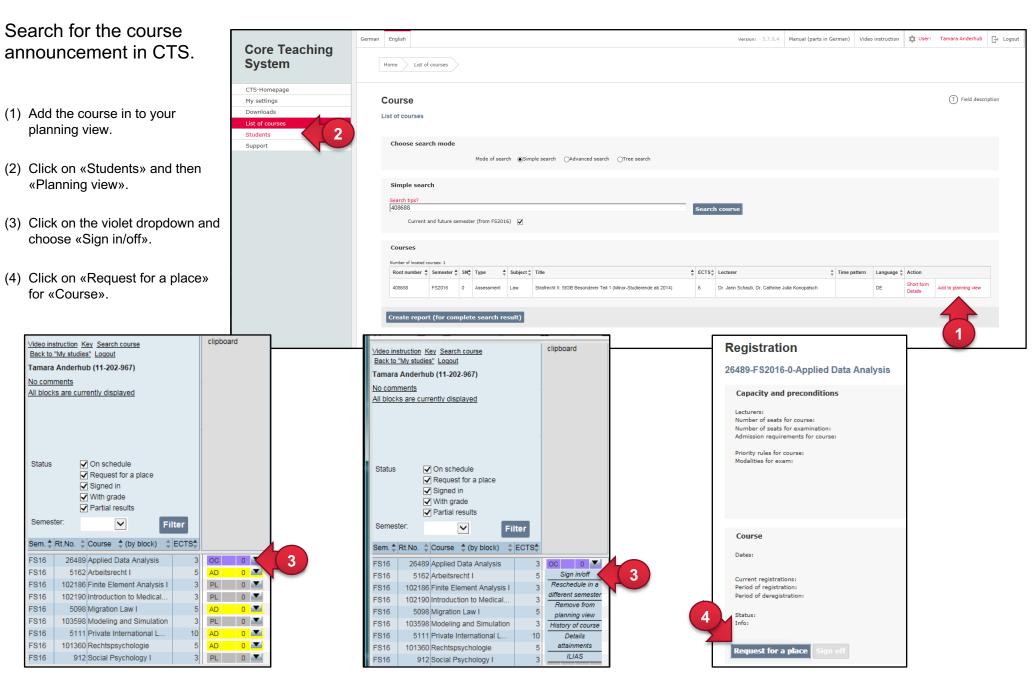

### 6b. Option 3: Join a course in ILIAS

 In CTS course announcement click on the link «ILIAS». You will be redirected to ILIAS.

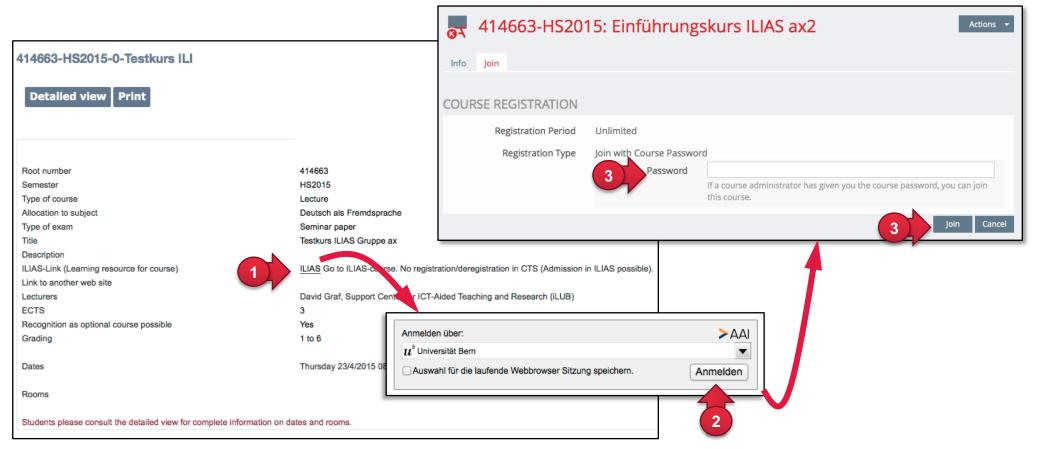

- (2) Log in with your campus account.
- (3) In general you need to type a course password and click on «Join». From now on, you got access to the course materials.

NOTE: You get the course password from the course administration. It depends on your institute when you get this password. You can join the course not until the course is set «online». Often this happens just at semester beginning.